# **PASTIKAN PAUS-ID HARUS SUDAH AKTIF DAN** TERVERIFIKASI

# KUNJUNGI https://live.unpad.ac.id/

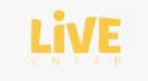

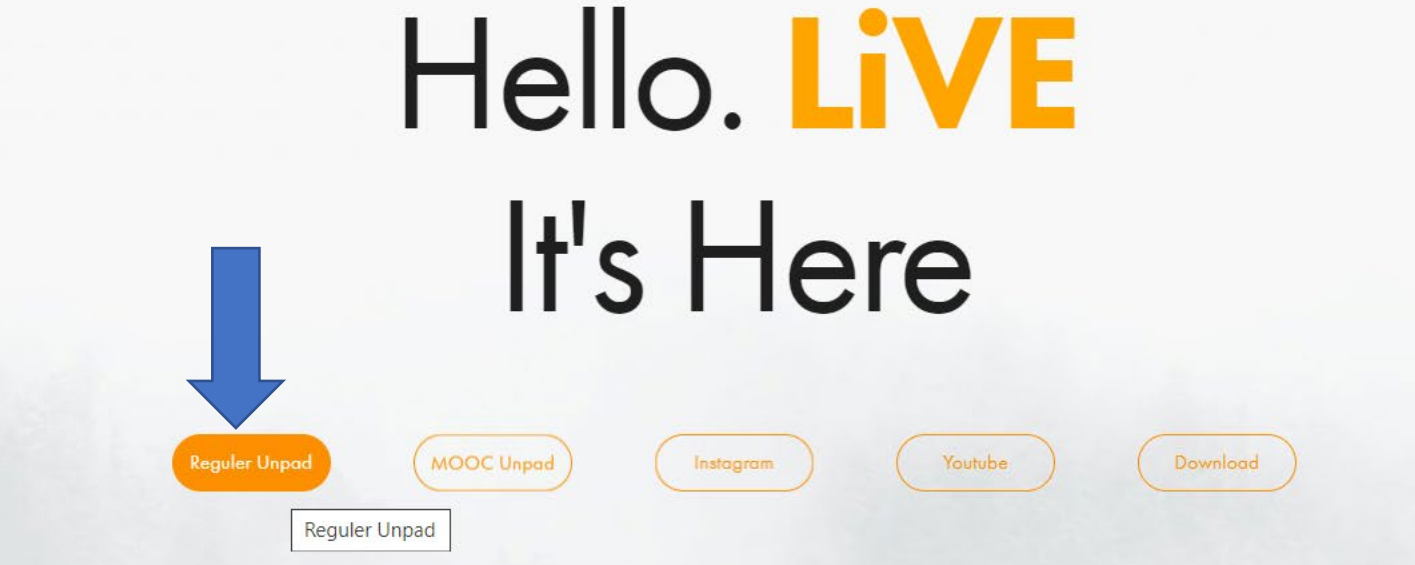

# •Reguler Unpad

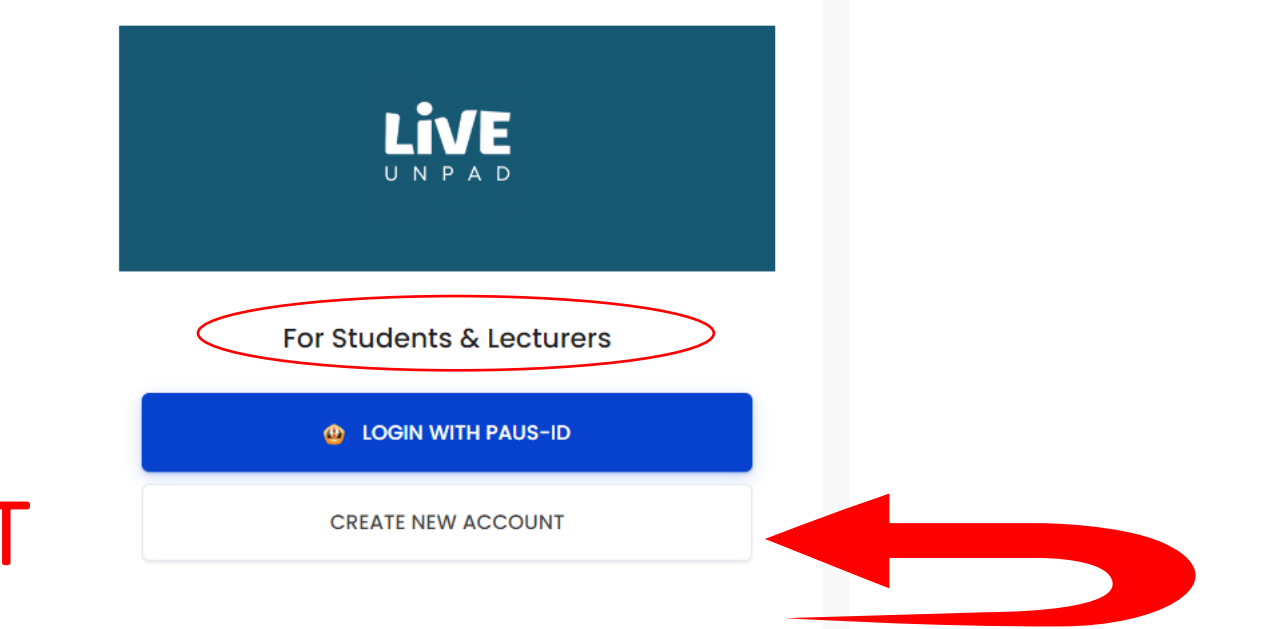

### CREATE NEW ACCOUNT

#### For Administrator and Managers

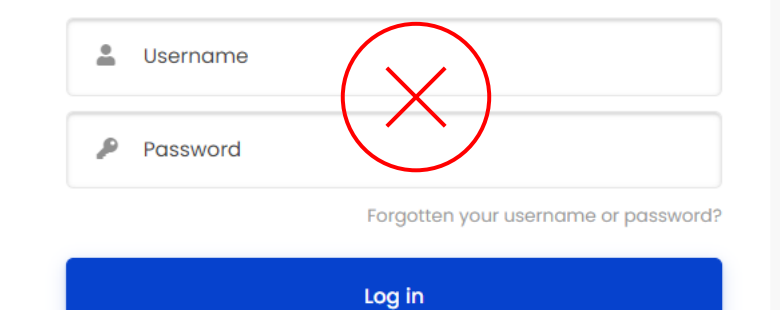

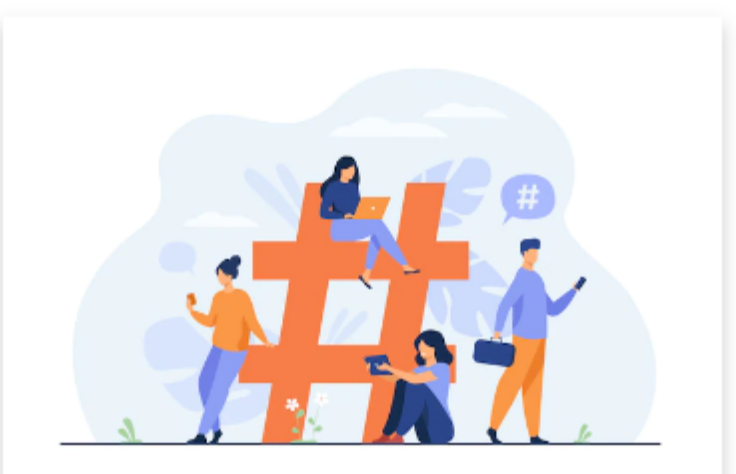

## DAFTAR PAUS ID

#### **LIVE UNPAD**

Pendaftaran menggunakan PAuS ID Anda, silahkan klik tombol dibawah ini

**The Daftar PAuS ID** 

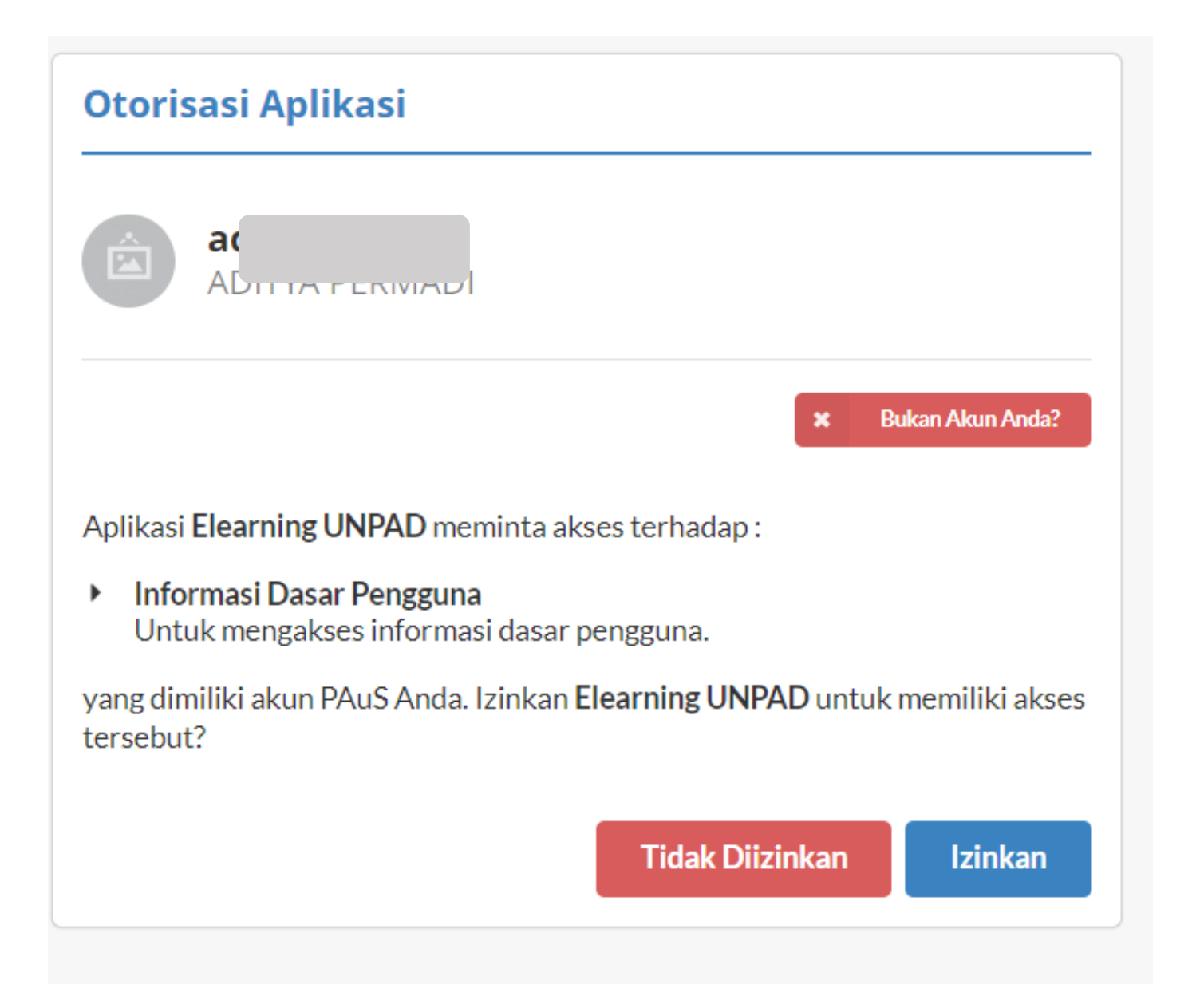

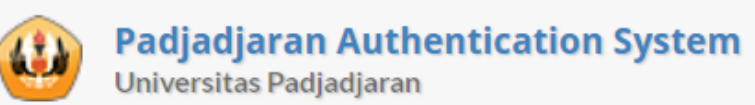

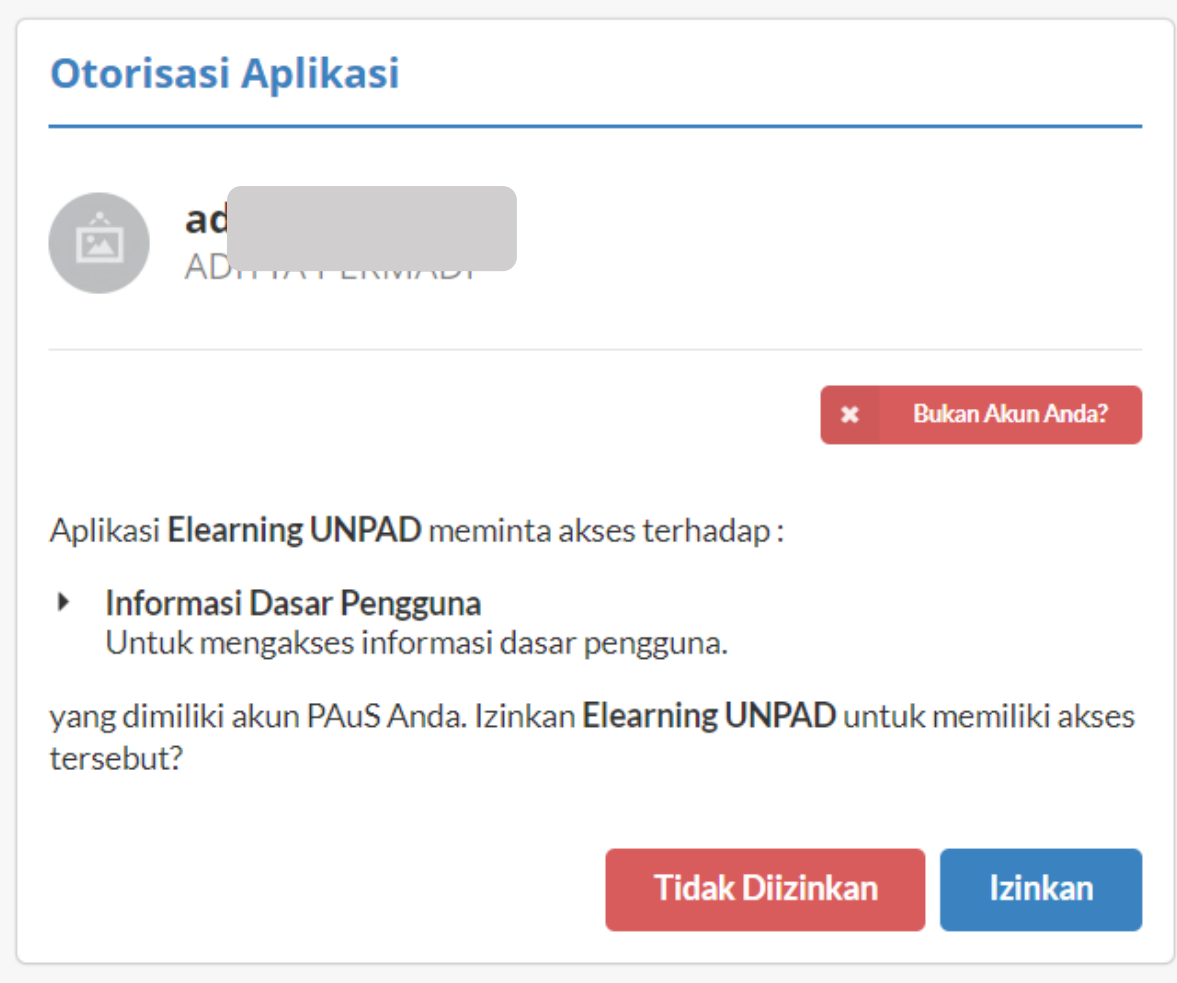

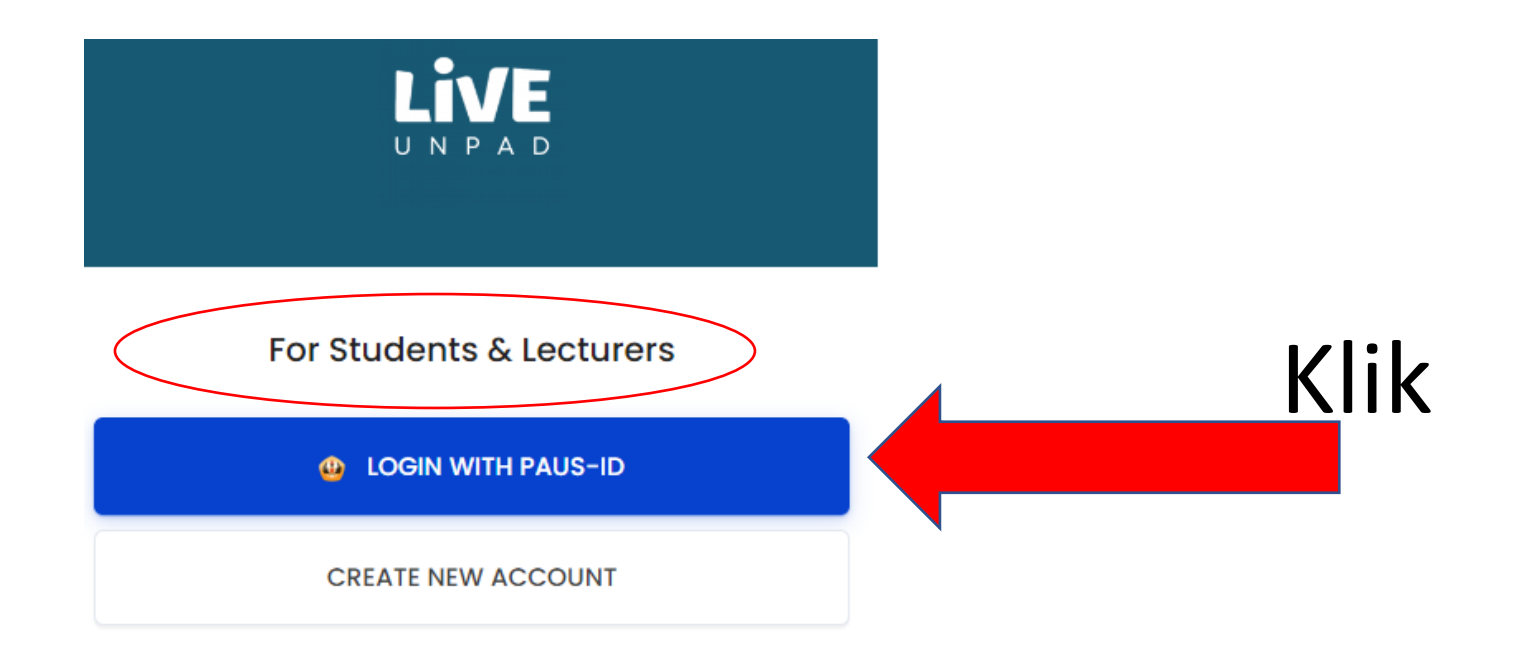

#### For Administrator and Managers

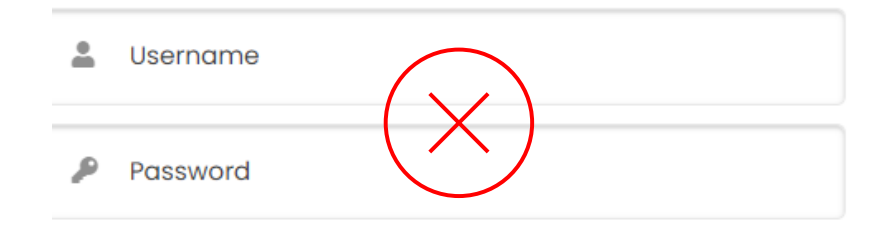

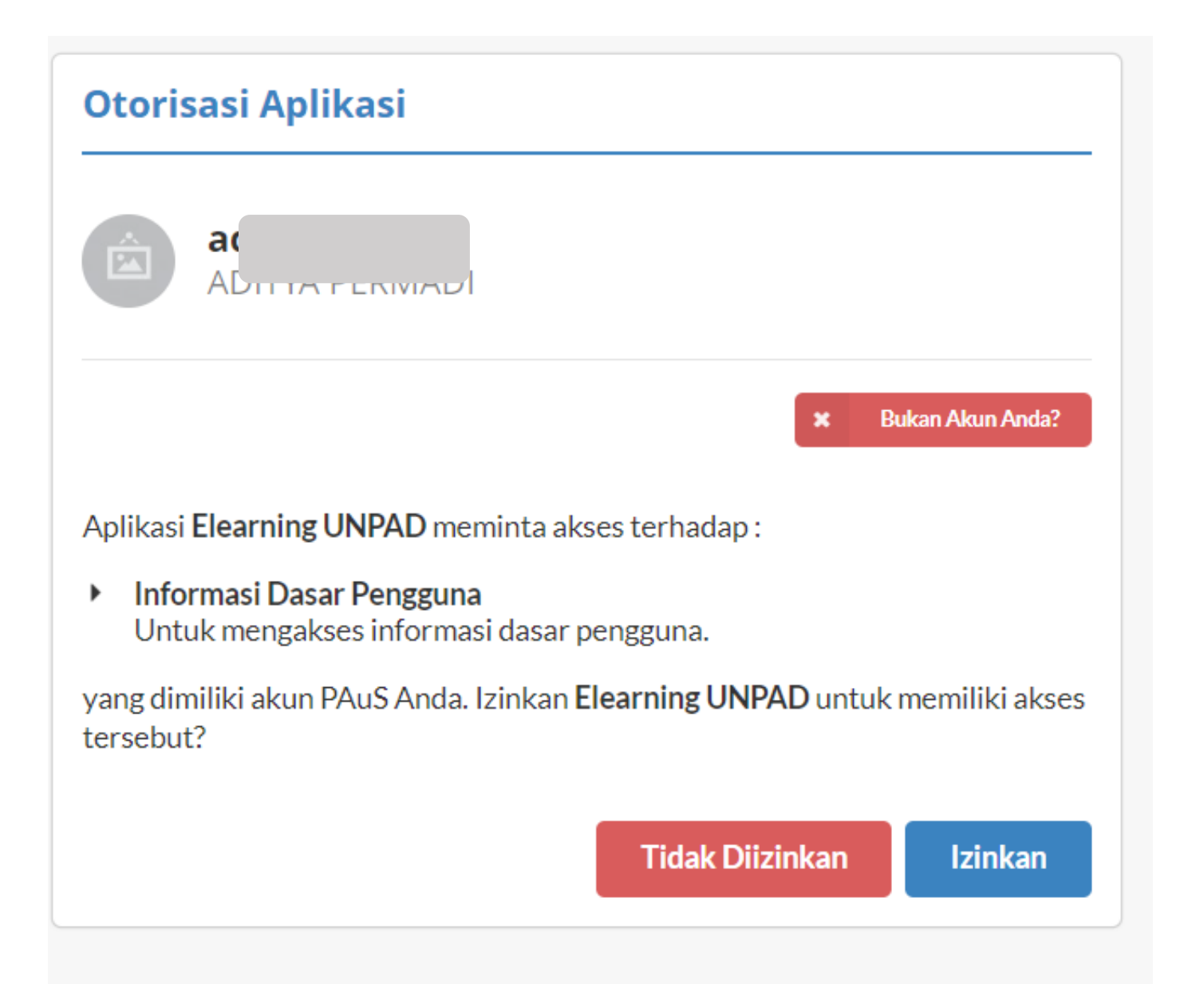

# Tampilan sukses LOGIN

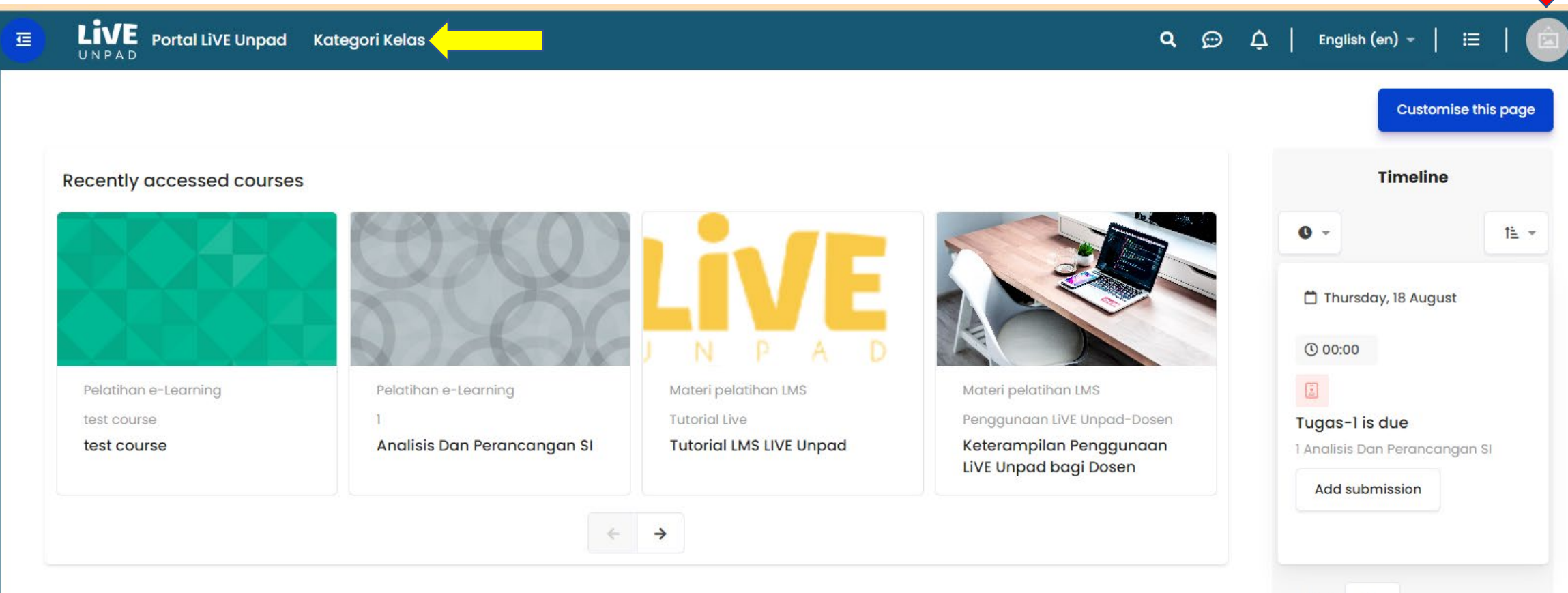

Show 5 Edit profile

### **SELESAI**

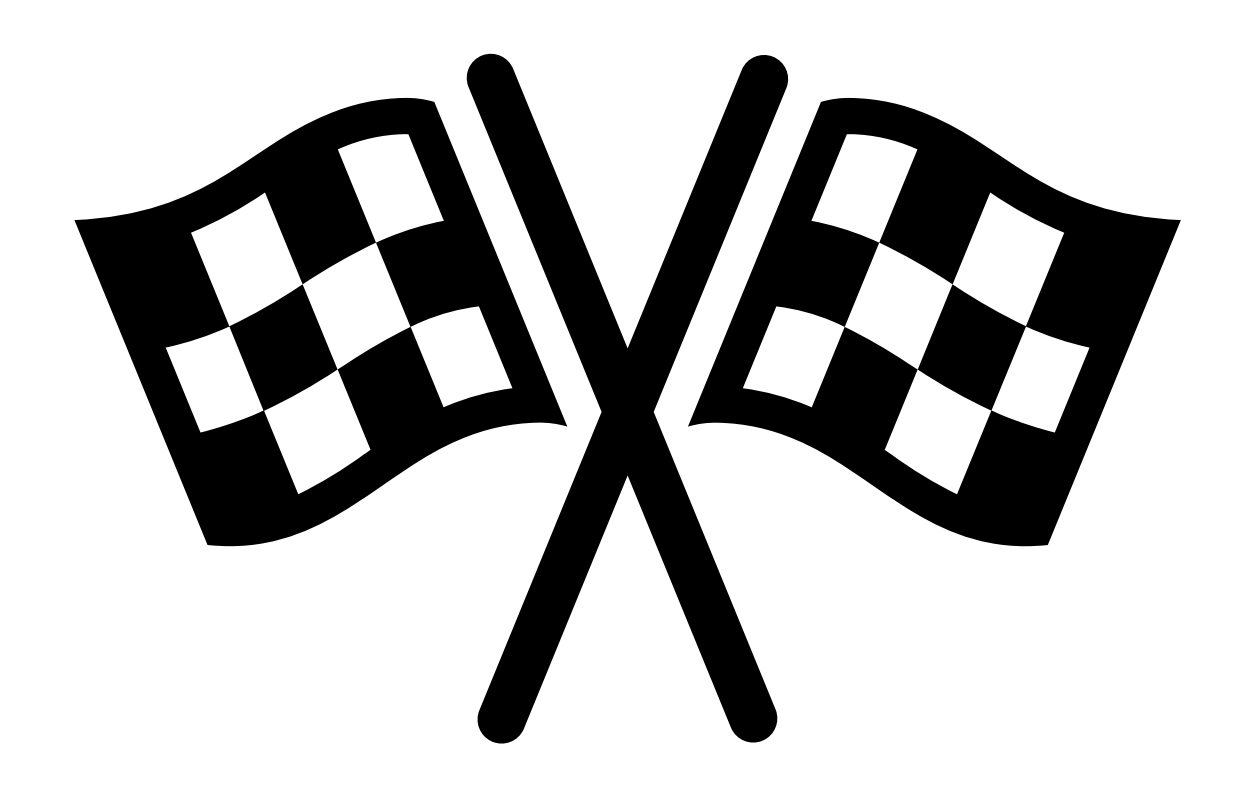

### PANDUAN SINGKAT AKTIVASI LIVE Unpad

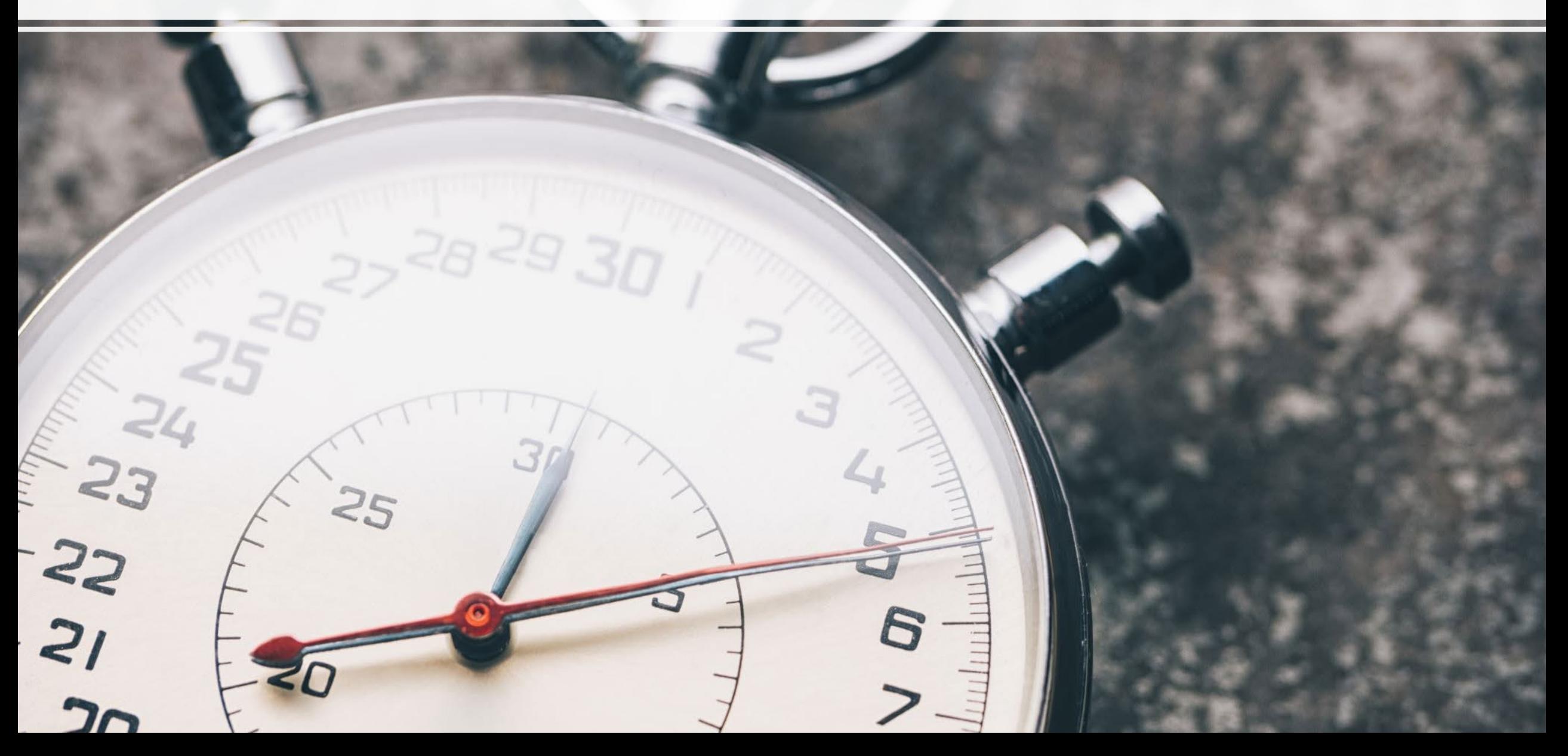

### PANDUAN BUAT AKUN & LOGIN REGULER.LIVE.UNPAD

- 1. PASTIKAN AKUN PAUS-ID Anda sudah **aktif (mail dan lainnya)**
- 2. Kunjungi live.unpad.ac.id  $\rightarrow$  klik Reguler unpad
- 3. Klik Create **New Account Daftar Paus ID**
- 4. Masukan akun PAUS-ID Anda  $\rightarrow$  jika sudah seesuai klik Izinkan
- 5. **Sign In** → (BACA PESAN PADA SAAT SISTEM MEBERIKAN FEED –BACK) jika isi pesan pendaftaran sukses dilakukan selanjutnya klik Login, jika tidak periksa Kembali PAUS-ID Anda!

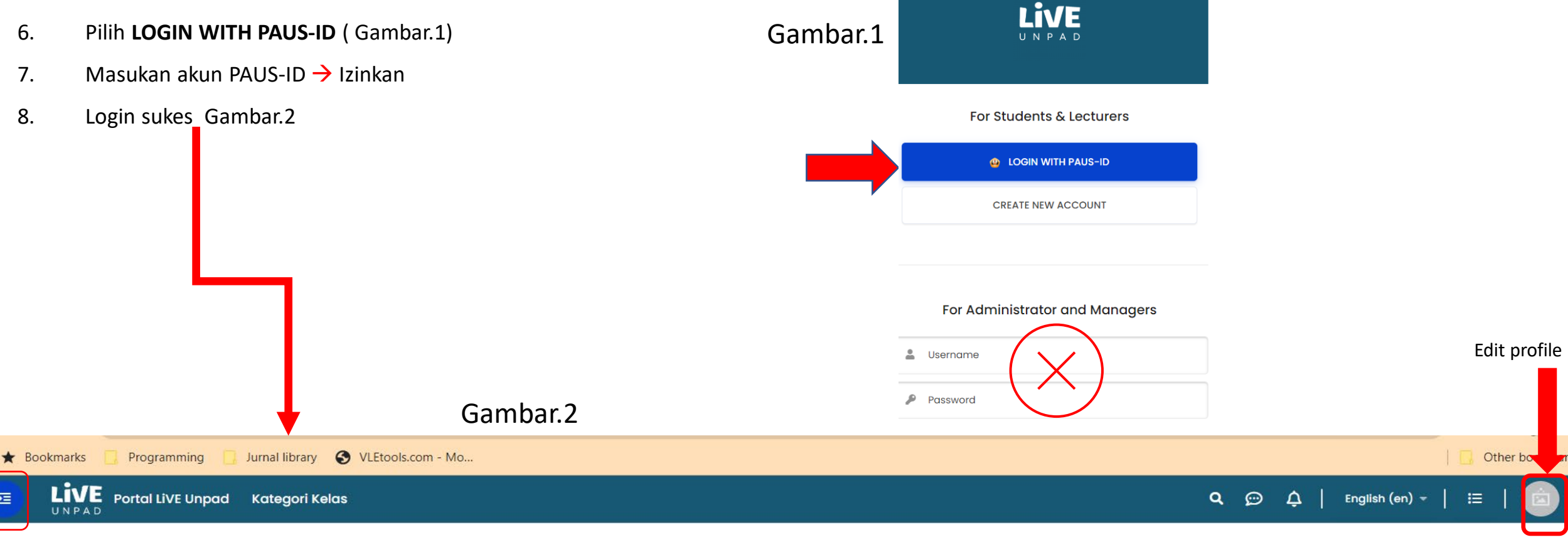